# **Présentation de l'interface**

#### **1. Se connecter au portail Arena pour accéder à « Sofia-FMO »**

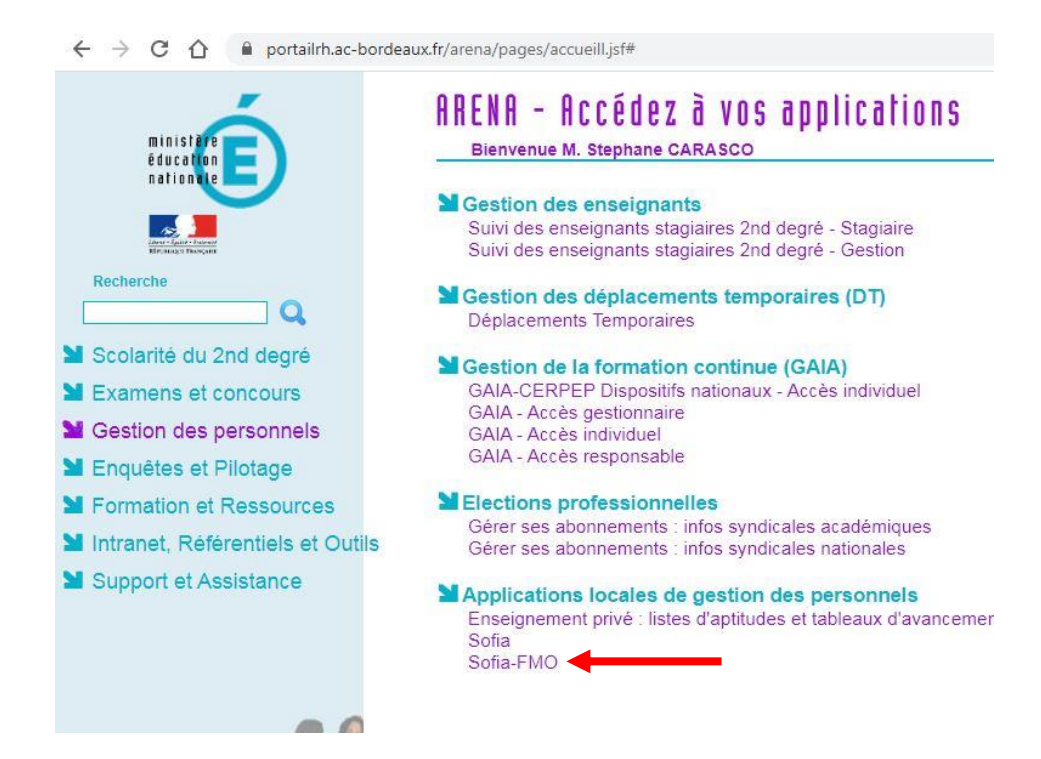

#### **2. Menu supérieur**

Le **Menu supérieur** de Sofia-FMO donne accès à quelques fonctionnalités, il change en fonction du rôle de la personne connectée (plus ou moins de fonctionnalités). Ci-dessous le Menu d'un pilote

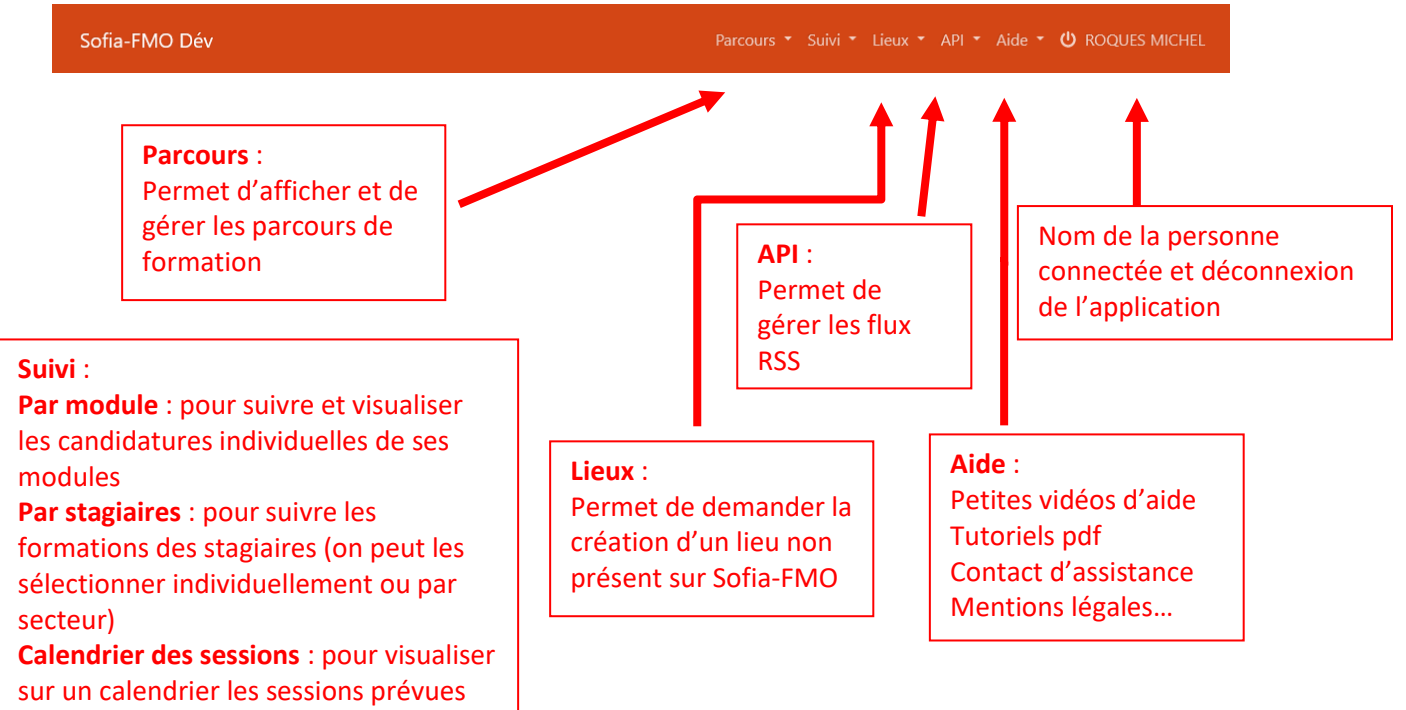

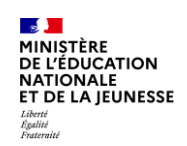

### **3. Menu central**

Trois espaces peuvent être visibles suivant le profil de la personne connectée à Sofia-FMO. On pourra trouver :

- **1 L'espace stagiaire** si la personne qui se connecte à Sofia-FMO est membre d'un établissement de l'académie (espace visible à minima)
- **2 L'espace intervenant** si la personne qui se connecte à Sofia-FMO est inscrite comme intervenant sur une ou plusieurs sessions.
- **3 L'Espace organisation** si la personne qui se connecte à Sofia-FMO a un rôle d'organisation de sessions de formation

**Une personne de l'académie peut donc voir un ou plusieurs de ces espaces.**

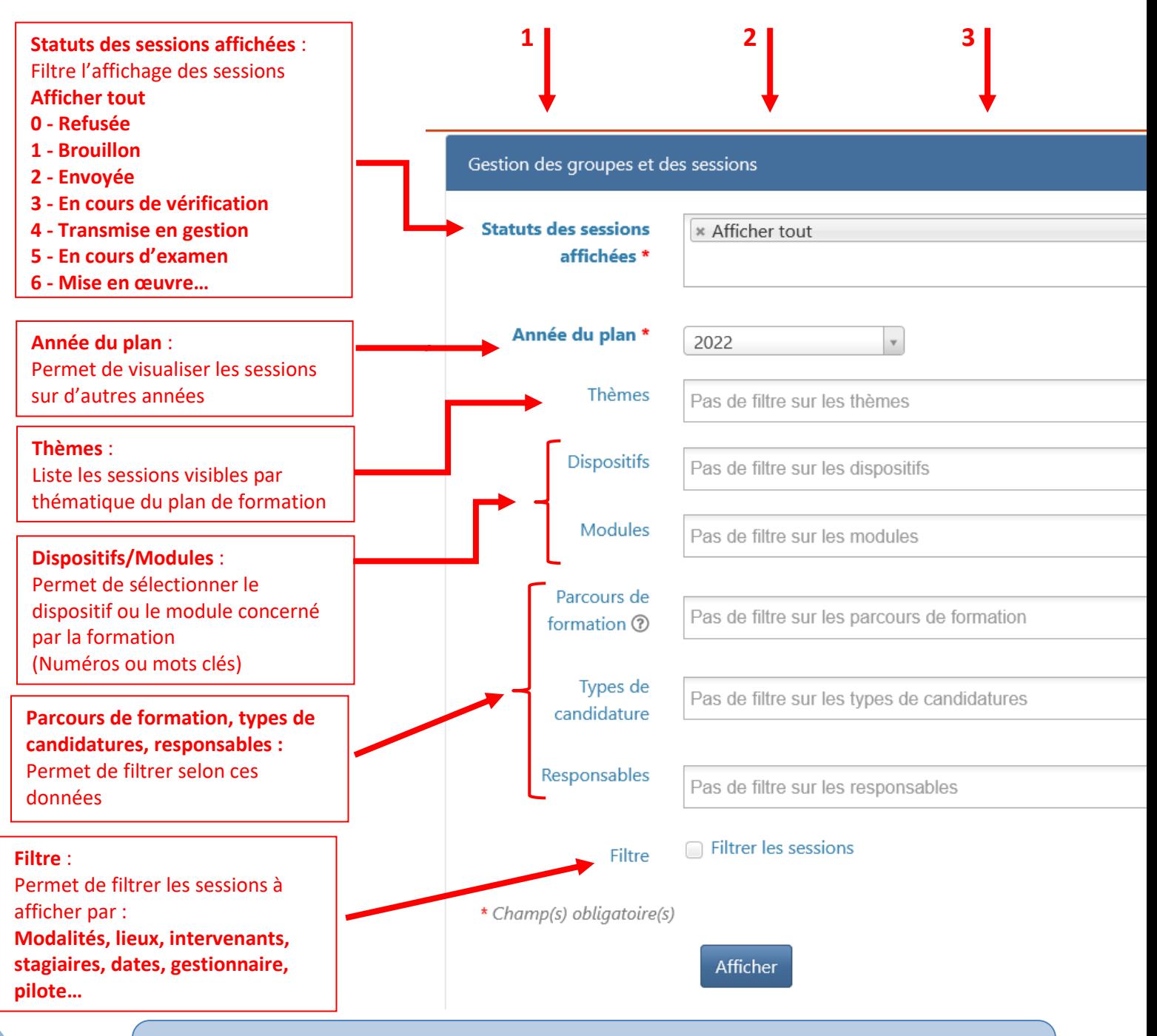

### **Retrouvez les éléments de ce tutoriel dans la vidéo suivante :** <https://ent2d.ac-bordeaux.fr/mediacad/m/15052/d/i>

# **Cheminement des FMO : aide-mémoire**

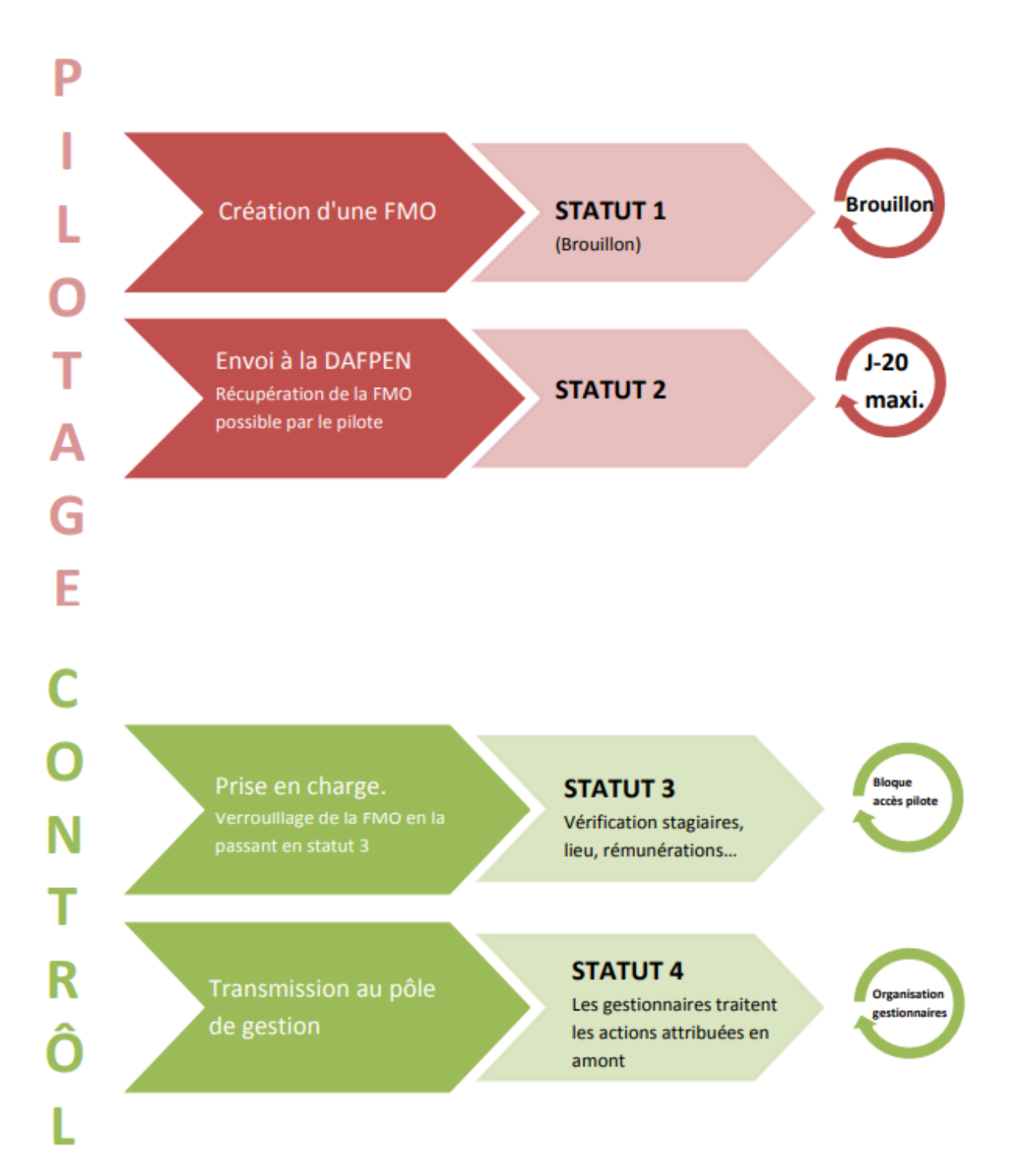

F

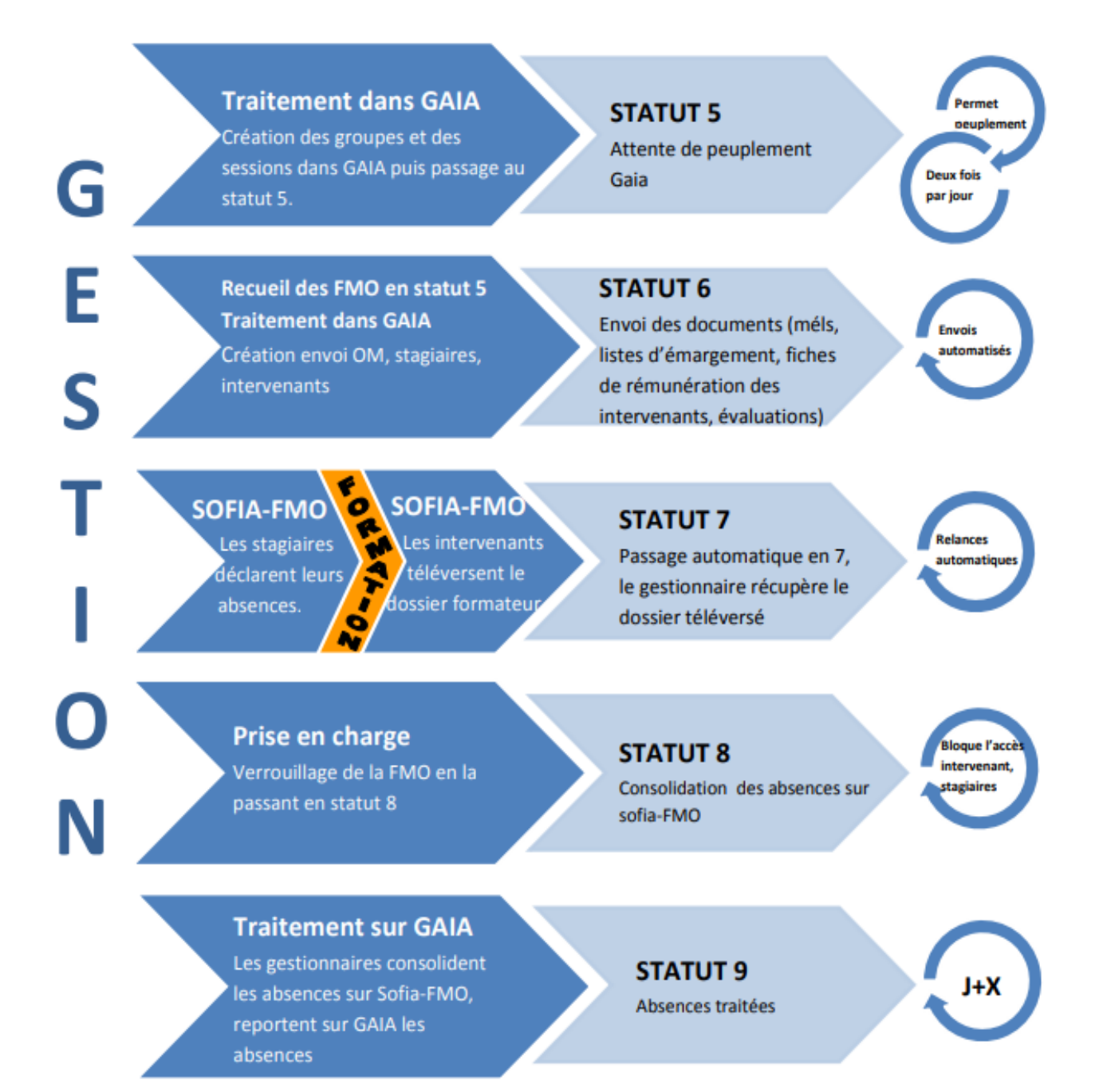

Les intervenants peuvent rendre leurs fiches de rémunération aux statuts 6, 7, 8 et 9. Aux statuts 8 et 9 les gestionnaires sont notifiés par mail de l'arrivée d'une nouvelle fiche de rémunération.